# Cover Note & Green Card Portal

User Guide September 2023

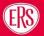

# Contents

| 1   | .2   | Broker Activation Team                             | 3    |
|-----|------|----------------------------------------------------|------|
| 2   | Por  | tal Access                                         | 4    |
| 2   | 2.1  | Pre-Registration                                   | 4    |
| 2   | 2.2  | Registration Activation                            | 4    |
| 3   | Log  | jin                                                | 5    |
| Э   | 8.1  | Password Protection                                | 5    |
| 3   | 8.2  | Multi-Factor Authentication                        | 5    |
| 3   | 8.3  | Forgotten Password/Access Issues                   | 5    |
| 3   | 8.4  | IT Security, Retention & Migration                 | 6    |
| 3   | 8.5  | Portal Landing Page                                | 6    |
| 4   | Cov  | ver Note Portal                                    | 7    |
| 5   | Cov  | ver Note – Library Function                        | 7    |
| 5   | 5.1  | Cover Note Actions (Three Dots expansion)          | 7    |
| 6   | lssu | ling a Cover Note                                  | 8    |
| 7   | Gre  | en Card Portal                                     | . 13 |
| 7   | '.1  | Green Card Library Function                        | . 13 |
| 7   | .2   | Green Card Actions (Three Dots expansion)          | . 14 |
| 7   | '.3  | Issuing a Green Card                               | . 14 |
| 8   | Pro  | file Access Page                                   | . 16 |
| 9.  | Ch   | anging Password                                    | 17   |
| 10. | IT I | ncident Reporting Process classified by Issue Type | 17   |
| 11. | Ver  | sion History                                       | . 18 |

ERS

# **Cover Note & Green Card Portal**

# Project Scope

In September 2023 we launch a Brand New ERS Cover Note and Green Card portal, offering an enriched self-serve experience for our Brokers. With modern branding and enhanced security (2 factor authentication with Microsoft/Google), the new portal URL: Covernote.ers.com, will allow our Brokers:

- Instant cover note issue on selected policies
- Self-serve Green Card application for foreign travel

#### 1.1.1 Key stakeholders

The project is being commissioned and actioned by the following:

- Martin Hall Exec Sponsor
- Paul Ward Business Lead
- Jamie Skyrme Project Manager

## 1.2 Broker Activation Team

The new Portal (covernote.ers.com) has been developed by MBA and will be administered and maintained by the Broker Activation Team within ERS Swansea office. All team members have administrative Portal access with increased user permissions. All External Broker account applications will be monitored and authorised directly through the portal with the assistance of the team. Internal ERS staff that require access can also register for access.

The old portal will have no runoff period, as from launch date, all new applications and Cover notes will be issued directly through the new portal. Access to any archived data or previous notes issued can be obtained from the Team (external to the portal).

#### **Portal Activation**

All Brokers have been informed of the new portal build and current users of the old portal have been provided with a pre-live registration link. Any previous registrations for the old portal will be deactivated from 1<sup>st</sup> October.

Full training material user guides will be distributed via Marketing communications and saved on ERS.com, ensuring the brokers are prepped and ready for launch. If access issues are experienced, the Broker Activation team will be on hand to support when needed.

#### 1.2.1 Further Support

- FAQ section on ERS.com explains how to access and use the portal with links to broker training documentation
- For any User related queries, please contact the Broker Activation Team on agency@ers.com

# **2 Portal Access**2.1 Pre-Registration

As this is a launch of a new portal system, all brokers have been asked to pre-register for access. Marketing communications have been sent to all previous users, inviting them to pre-register access prior to go-live.

All invited brokers will bypass Broker Activation Validation on the system. However, new users (uninvited) will need validation. Please note that any previous registrations to the old site will be deactivated and will not work on the new portal.

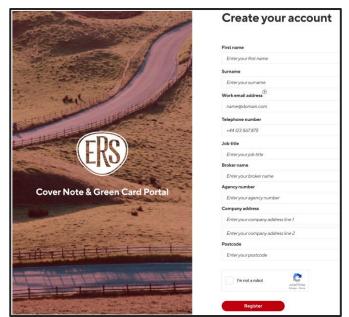

#### 2.1.1 Creating an Account

Current users of the old portal have been sent a unique secure link to the pre-live registration page and

asked to create a new portal account. The page from the link will have their key details prefilled (from their previous registration) and this cannot be edited. If users wish to change the details that have been migrated, they will need to contact <u>agency@ers.com</u>.

New users can also access a pre-registration link from our Marketing communications. This is the link they can use: <u>https://covernote.ers.com/signup</u>. Each user will require a

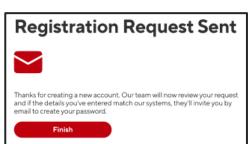

username (a unique and valid email address). This address will be used for all further communications and document distribution from the portal. They must enter contact information and click the register button for data to be submitted to our Broker Activation Team. Each request is reviewed, and access permissions granted by the team. In this instance, an account must be created from scratch for them to access the system.

Brokers can create accounts post go-live, by clicking "Register here" on the portal login page. It will redirect them back to the registration page detailed above. It will not grant immediate access as the Broker Activation Team will still have to complete the onboard authorisation checks detailed above.

# 2.2 Registration Activation

All new accounts must validate/activate the account using the email address provided. The activation link will expire after 5 days. Failure to activate means that they cannot access the portal. The created account will however remain in the database and the Broker Activation Team can reactivate the activation requirement, on that account, upon user request.

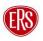

#### Cover Note & Green Card Portal User Guide

# Authy for desktop.

# 3.3 Forgotten Password/Access Issues

If the broker is unable to recall their password, they will not be able to enter the system.

Please note there is an automatic lock applied to accounts after 5 invalid login attempts.

| Login                                                                                                    |                                                                        |
|----------------------------------------------------------------------------------------------------|------------------------------------------------------------------------|
| We couldn't find an account matching the email and password you entered.<br>Please try again or reset your password. | Forgot your password?                                                  |
| Email address                                                                                                    | Please enter the email address associated with your account to receive |
| Enter your email address                                                                                             | instructions on how to reset your password.                            |
|                                                                                                    | Email address                                                          |
| Password                                                                                                    | Enter your email address                                               |
| *******                                                                                                    |                                                                        |
| Forgot your password? Click here.                                                                                    | Reset                                                                  |
| Login                                                                                                    | Return to login                                                        |
| Don't have an account? Register here.                                                                                |                                                                        |

MFA adds an extra layer of security to things like websites, apps, and devices by asking users to setup at least two ways of verifying themselves. For example, rather than solely relying on a password (the first factor) to access a website, it may also ask you to click a link that it emails to you each time you login (the second factor).

3.2 Multi-Factor Authentication

portal to link their account to an authenticator app. It is mandatory on every log in and applies to all users (Brokers and ERS Administrators).

This means that on log in, the user must insert the password they created during the registration process, followed by a 6-digit security code that will be sent directly to their mobile phone or their desktop device depending what application they choose upon setup. The user can use an existing MFA app that they already have, or a new one of their choosing. There is an abundance of apps available across various devices and platforms, including Windows, macOS, Android and iOS. We are providing brokers with separate instructions for two common MFA applications - Microsoft Authenticator for mobile, or Twilio

As part of our Data Security provision, the portal will be subject to Multi-Factor Authentication (MFA).

As well as a unique email address as a username and a strong password, we'll also ask users of the new

generated through the Microsoft Authenticator application.

To safeguard our data, all broker portal access will be monitored by the Broker

After creating an account, a Broker will have to log into the portal every time they

need to access the system. If they are inactive on the portal for any longer than 15

minutes, we have a built-in security feature that will automatically log them out of the system. They will then have to complete the log in process (including MFA) again.

New passwords will be set up directly by the broker (on first registration) and must be changed regularly in accordance with our Security Policy. Passwords will auto-expire and must be reset at least once every 45 days.

Activation Team. Access is granted after entering a password (containing a minimum of 14 characters with 1 uppercase letter, 1 lowercase letter, 1 digit and 1 special character), together with a passcode

# 3.1 Password Protection

Login

3

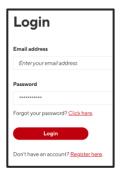

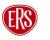

After 5 failed login attempts, the account will be temporarily locked for 5 minutes after which the user can reset their password or try again.

There is a password reset function whereby instructions are sent via email. Alternatively, they can email the team for support directly on <u>agency@ers.com</u>. Please note that all requests will be monitored by the Broker Activation Team for security.

# 3.4 IT Security, Retention & Migration

ERS will hold data in the Portal system for up to 7 years for active documents in line with the IQUW Data Retention policy. Any voided policy documentation will be removed after 15 months. Please note that brokers can only see their set up Cover Notes and Green Cards for the last 6 months (based on creation date), but IQUW administrators can see everything up to 7 years.

In relation to the previous Portal, our DPO has agreed that any Cover Notes or Green Card documents created in the last 3 months will be ingested into the new portal system. Any documentation predating the 3-month timeframe will not be transported over to the new system.

# 3.5 Portal Landing Page

Once Logged in through MFA (entry of password and authenticator code), the Broker will arrive on the landing page where they can select the document that they wish to review/access/create (They have a choice of Cover Note or Green Card).

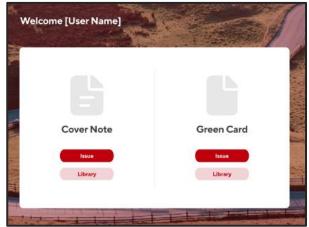

# 4 Cover Note Portal

From the Portal Landing Page, select:

- Issue to create a new cover note from scratch, or,
- Library to review previous cover notes created. From this screen you can access previous notes created, in addition to having the function to reuse information, renew or extend notes, or cancel a cover note.

Let's look at each area in turn:

# 5 Cover Note – Library Function

- Select cover note "Library" button to view previous cover notes created.
- 2. The page will display a list of previous cover notes issued by the logged in Broker.
- 3. The display will be in order of issue date from most recent to least recent.
- 4. You can filter by product type through the filter dropdown
- 5. Alternatively, you can filter by date range from the calendar function.

|          |           | D Broker            |            |                   |             | Admir         |                                   |                  |        | Pro                 | file                |                     | 1 |
|----------|-----------|---------------------|------------|-------------------|-------------|---------------|-----------------------------------|------------------|--------|---------------------|---------------------|---------------------|---|
|          | _         | th proker           | _          |                   |             | Sy Admir      | 1                                 |                  |        | i ⊂ Pro             | mie                 |                     |   |
| Go back  |           |                     |            |                   |             |               |                                   |                  |        |                     |                     |                     |   |
| C        | over      | Note Li             | brary      |                   |             |               |                                   |                  |        |                     |                     |                     |   |
|          |           |                     | brury      |                   |             |               |                                   |                  | C      | reate cover n       | ote                 | Export              |   |
| Sh       | owing fo  | or [Name]           |            |                   |             |               |                                   |                  |        |                     |                     |                     |   |
|          |           |                     |            |                   |             |               |                                   |                  |        |                     |                     |                     |   |
| Q, Sea   | irch      |                     |            |                   |             |               |                                   | Filter by produc | t      | $\checkmark$        | 08-06-202           | 8~11-07-2023        |   |
| No       | Policy No | Product             | Broker Ref | Broker            | ID          | Proposer      | Company Na                        | me Postcode      | Reg No | Issued              | Start               | Expired             |   |
| 00008919 | nya       | Wedding<br>and Exec | FIVE02     | Park<br>Insurance | SueLawrence | Gracie, James | Nicholas Love<br>as Five star Tra | T/ BS374JR       | MMB31  | 09/07/2015<br>17:05 | 09/07/2015<br>17:12 | 08/08/2015<br>17:12 | ; |
| 00008919 | nya       | Wedding<br>and Exec | FIVE02     | Park<br>Insurance | SueLawrence | Gracie, James | Nicholas Love<br>as Five star Tra | T/ BS374JR       | MMB31  | 09/07/2015<br>17:05 | 09/07/2015<br>17:12 | 08/08/2015<br>17:12 | ; |
| 00008919 | пуа       | Wedding<br>and Exec | FIVE02     | Park<br>Insurance | SueLawrence | Gracie, James | Nicholas Love<br>as Five star Tra | rvel BS374JR     | MMB31  | 09/07/2015<br>17:05 | 09/07/2015<br>17:12 | 08/08/2015<br>17:12 | ; |
| 00008919 | nya       | Wedding<br>and Exec | FIVE02     | Park<br>Insurance | SueLawrence | Gracie, James | Nicholas Love<br>as Five star Tra | rvel BS374JR     | MMB31  | 09/07/2015<br>17:05 | 09/07/2015<br>17:12 | 08/08/2015<br>17:12 | ; |
| 00008919 | nya       | Wedding<br>and Exec | FIVE02     | Park<br>Insurance | SueLawrence | Gracie, James | Nicholas Love<br>as Five star Tra |                  | MMB31  | 09/07/2015<br>17:05 | 09/07/2015<br>17:12 | 08/08/2015<br>17:12 | ; |
| 00008919 | nya       | Wedding<br>and Exec | FIVE02     | Park<br>Insurance | SueLawrence | Gracie, James | Nicholas Love<br>as Five star Tra | T/ BS374JR       | MMB31  | 09/07/2015<br>17:05 | 09/07/2015<br>17:12 | 08/08/2015<br>17:12 | : |
| 00008919 | пуа       | Wedding<br>and Exec | FIVE02     | Park<br>Insurance | SueLawrence | Gracie, James | Nicholas Love<br>as Five star Tra | T/ BS374JR       | MMB31  | 09/07/2015<br>17:05 | 09/07/2015<br>17:12 | 08/08/2015<br>17:12 | - |
| 00008919 | nya       | Wedding<br>and Exec | FIVE02     | Park<br>Insurance | SueLawrence | Gracie, James | Nicholas Love<br>as Five star Tre |                  | MMB31  | 09/07/2015<br>17:05 | 09/07/2015<br>17:12 | 08/08/2015<br>17:12 | ; |
| 00008919 | nya       | Wedding<br>and Exec | FIVE02     | Park<br>Insurance | SueLawrence | Gracie, James | Nicholas Love<br>as Five star Tra | T/ BS374JR       | MMB31  | 09/07/2015<br>17:05 | 09/07/2015<br>17:12 | 08/08/2015<br>17:12 | : |
| 00008919 | nya       | Wedding<br>and Exec | FIVE02     | Park<br>Insurance | SueLawrence | Gracie, James | Nicholas Love<br>as Five star Tra |                  | MMB31  | 09/07/2015<br>17:05 | 09/07/2015<br>17:12 | 08/08/2015<br>17:12 | ; |
| 00008919 | пуа       | Wedding<br>and Exec | FIVE02     | Park<br>Insurance | SueLawrence | Gracie, James | Nicholas Love<br>as Five star Tra | rt/ BS374JR      | MMB31  | 09/07/2015<br>17:05 | 09/07/2015<br>17:12 | 08/08/2015<br>17:12 |   |
|          | nya       | Wedding<br>and Exec | FIVE02     | Park              | SueLawrence | Gracie, James | Nicholas Lovi<br>as Five star Tra | T/B\$37.4JR      | MMB31  | 09/07/2015<br>17:05 | 09/07/2015          | 08/08/2015          |   |

- 6. If the policy number or broker reference is known, you can search directly for that entry by using the clever search function above the list.
- 7. If a cover note cannot be found on the list, you can create one by clicking on the create cover note button from the library screen. This will take you to the cover note issue page (point 4 above)

# 5.1 Cover Note Actions (Three Dots expansion)

Click on the 3 dots to access additional cover note actions such as:

- Download Cover note (to save on the brokers own platform or print as hard copy for distribution purposes)
- Reuse note information (can be used as an edit function to allow you to update or change basic items such as driver etc)
- Issue a continuation cover note (to extend cover date following initial document issue). This option will only appear if the cover note is within 7 days of expiry.
- Void the cover note (for those issued incorrectly or no longer needed)

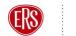

# 6 Issuing a Cover Note

When issuing cover notes for new policies, renewals and mid-term adjustments, brokers must issue ERS with relevant documentation in the usual way in order to receive full policy documents.

Once the policy transaction has taken place, to obtain a cover note on the portal, select the cover note "Issue" button to enter the Issue Cover Note Landing Page.

- 1. The broker Tab will be highlighted.
- 2. The broker must now expand each section of the document and complete the free text format and dropdown boxes to create the document.
- 3. This can be done one section at a time by clicking on the individual arrows,
- 4. or expand all sections at once by clicking on the "expand all" button.

| Cover Note & Green Card Portal                                                                                                    |                                                                                            | Logo                                  | ut     |
|----------------------------------------------------------------------------------------------------|--------------------------------------------------------------------------------------------|---------------------------------------|--------|
| (I) Broker                                                                                                    | Admin                                                                                      | ○ Profile                             |        |
| o back                                                                                                    |                                                                                            |                                       |        |
| Issue Cover Note                                                                                                    |                                                                                            |                                       |        |
| Please complete the cover note information form and hit the "subm<br>Once completed, your cover note will be instantly emailed to the err | t" button to issue the cover note.<br>ail address you provided at the time of registration | Expand                                | all    |
| olicy details                                                                                                    |                                                                                            |                                       | ~      |
| Policy number (if known)                                                                                                    | Product                                                                                    |                                       |        |
| 123456789                                                                                                    | Please select                                                                              | · · · · · · · · · · · · · · · · · · · | ·      |
| Reason for Issue                                                                                                    |                                                                                            |                                       |        |
| Please select                                                                                                    | $\sim$                                                                                     |                                       |        |
| olicyholder details                                                                                                    |                                                                                            |                                       | ~      |
| -                                                                                                    |                                                                                            |                                       |        |
| Priver details                                                                                                    |                                                                                            |                                       | $\sim$ |
| ehicle details                                                                                                    |                                                                                            |                                       | $\sim$ |
| olicy use                                                                                                    |                                                                                            |                                       |        |
| oncy use                                                                                                    |                                                                                            |                                       | ~      |
| Cover                                                                                                    |                                                                                            |                                       | $\sim$ |
| pecial Conditions, Restrictions &/Or Excesses                                                                                             | in addition to any standard policy excess)                                                 |                                       | ~      |
| · · · · · ·                                                                                                    |                                                                                            |                                       |        |
| eturn of Obsolete Cover Notes<br>s an appointed agent it is your responsibility to ensure any obsolete cover                              | notes are returned by usur client and destroyed or                                         | a our babalf                          |        |
| an appointed agent it is your responsionity to ensure any obsolete cover-                                                                 | intes are recomen by your cliencand desiroyed or                                           | Four Denois.                          |        |
|                                                                                                    |                                                                                            | Submit                                |        |
|                                                                                                    |                                                                                            |                                       |        |
| ~                                                                                                    |                                                                                            |                                       |        |
| 💦 The specialist motor insurer                                                                                                    |                                                                                            |                                       |        |

5. Please note that all fields are Mandatory and must be completed in full for a cover note to be issued.

#### 6.1.1 Policy Details

1. Insert the policy number (if known).

| Po | licy details             |        |               |
|----|--------------------------|--------|---------------|
|    | Policy number (if known) |        | Product       |
|    | 123456789                |        | Please select |
|    | Reason for Issue         |        |               |
|    | Please select            | $\sim$ |               |
|    |                          |        |               |

2. Select the product type from the dropdown (products are listed alphabetically by scheme for ease of location).

3. Select the reason for issue from the dropdown list. They include:

| 1 <sup>st</sup> Cover note | Continuation      | New Business       |
|----------------------------|-------------------|--------------------|
| Renewal                    | Change of Vehicle | Additional Vehicle |
| Change of Driver           | Change of Use     | Temporary Addition |
| Additional Driver          | Other             |                    |

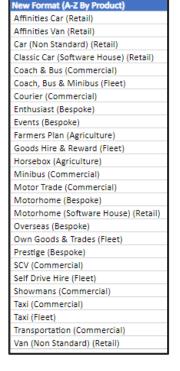

Note: All options available in the dropdown boxes will be displayed according to the product/scheme appetite and User authority permissions

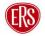

4. Proceed to the Policyholder Details section detailed below.

#### 6.1.2 Policyholder Details

Complete all mandatory policyholder details fields including:

- Entity Type select either personal (for an individual) or Commercial (for a business/company etc). The remaining boxes will change depending on the additional information needed
  - <u>Commercial</u> requires the business or company name that the Policyholder is trading as, together with the full contact address

| cyholder details                                                   |                  |                        |
|--------------------------------------------------------------------|------------------|------------------------|
| Entity type                                                        |                  | Title                  |
| Please select                                                      | $\sim$           | Please select          |
| First name                                                         |                  | Surname                |
| Enter first name                                                   |                  | Entersumame            |
| Date of birth                                                      |                  |                        |
| DD/MM/YYYY                                                         |                  |                        |
| Company name                                                       |                  |                        |
| Enter company name                                                 |                  |                        |
| If the Policyholder is 'trading As' please enter the full title ur | der Company Name |                        |
| Address                                                            |                  |                        |
| Enter address line 1                                               |                  | Enter address line 2   |
| Town/City                                                          |                  | Country                |
| Enter town/city name                                               |                  | Enter country          |
| Post code                                                          |                  | Trade/Occupation       |
| Enter post code                                                    |                  | Enter trade/occupation |

- o **Personal** has additional fields for policyholder date of birth and occupation.
- 2. Proceed to the Driver Details section detailed below.

#### 6.1.3 Driver Details

- Up to a maximum of 5 drivers are permitted per cover note.
- Please ensure you click "add driver" and enter full details for each person that will be using the vehicle.
- If any errors are made or a driver is added incorrectly, click "delete last driver" to remove them from the system.

| Driver details                                                     |                  |
|--------------------------------------------------------------------|------------------|
| Driver options                                                     |                  |
| Please solect                                                      |                  |
| named driver option selected please provide the following details: |                  |
| First driver:                                                      |                  |
| Title                                                              | First name       |
| Please select ~                                                    | Enter first name |
| Surname                                                            | Date of birth    |
| Entersumame                                                        | DD/MM/YYYY       |
| Second driver:                                                     |                  |
| Title                                                              | First name       |
| Please select $\checkmark$                                         | Enter first name |
| Surname                                                            | Date of birth    |
| Entersumame                                                        | DD/MM/YYYY       |
| Add driver Delete last driver                                      |                  |

1. To add a driver, first select the driver options from the dropdown list. They include:

| Any Authorised Licensed                                              | Named Drivers                              | Any Authorised Licensed                                              | Any Driver - Excluding                     |
|----------------------------------------------------------------------|--------------------------------------------|----------------------------------------------------------------------|--------------------------------------------|
| Driver                                                               | Excluding Proposer                         | Employee                                                             | Drivers Under 21                           |
| Any Driver - Excluding<br>Drivers Under 25 Other<br>Than Those Named | Any Driver - Excluding<br>Drivers Under 25 | Any Driver - Excluding<br>Drivers Under 30 Other<br>Than Those Named | Any Driver - Excluding<br>Drivers Under 30 |

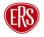

| Any Driver - Excluding<br>Drivers Under 35 | Any Driver - Excluding<br>Drivers Under 40 | Insured And Spouse            | Insured And Partner            |
|--------------------------------------------|--------------------------------------------|-------------------------------|--------------------------------|
| Insured And Civil Partner                  | Insured Only                               | Insured And 1 Named<br>Driver | Insured And 2 Named<br>Drivers |
| Insured And 3 Named<br>Drivers             | Insured And 4 Named<br>Drivers             | Insured And Named<br>Drivers  |                                |

Note: All options available in the dropdown boxes will be displayed according to the product/scheme appetite and User authority permissions

- 1. Insert the title, first and last name and DOB for the driver.
- 2. You are able to add 2 drivers on the first screen, however, remember to add additional drivers, as needed, by using the "add driver" button and repeating the above steps.
- 3. Once all Drivers are listed, proceed to the Vehicle Details section detailed below.

#### 6.1.4 Vehicle Details

- Enter all vehicle details in the relevant fields including: Make, Model, GWV, Year of manufacture, registration number and value.
- 2. Proceed to the Policy Use section detailed below.

| ehicle details                                                         |                                                                                                    |
|------------------------------------------------------------------------|----------------------------------------------------------------------------------------------------|
| Vehicles                                                               |                                                                                                    |
| Please select                                                          |                                                                                                    |
| Where specified vehicle required please provide the following details: |                                                                                                    |
| Make                                                                   | Model                                                                                                    |
| Entermake                                                              | Enter model                                                                                                    |
| CC/GVW                                                                 | Year of make                                                                                                    |
| Enter CC/GVW                                                           | Enter year of make                                                                                                    |
| Registration number                                                    | Value                                                                                                    |
| Enter registration number                                              | Enter value                                                                                                    |
| -                                                                      | and the second second s |

#### 6.1.5 Policy Use

| Policy use    |  |  |
|---------------|--|--|
| Policy use    |  |  |
| Please select |  |  |

1. Select policy vehicle use from the dropdown provided. The options include the following:

| Carriage Of Goods For                  | Carriage of Non-Fare  | Carriage Of Own Goods | Carriage of Passengers - |
|----------------------------------------|-----------------------|-----------------------|--------------------------|
| Hire And Reward                        | Paying Passenger      |                       | Section 19               |
| Carriage of Passengers -<br>Section 22 | Collection & Delivery | Commercial Travelling | Commuting                |

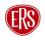

| Contract Carried                                         | Contract Hire                    | Driving Tuition                                   | Employee Transportation<br>Only                           |
|----------------------------------------------------------|----------------------------------|---------------------------------------------------|-----------------------------------------------------------|
| Loaned Under Section 19                                  | Motor Trade                      | Named Drivers Business                            | Occasional Business Use                                   |
| Personal Business Use                                    | Private Hire                     | Private Hire (Schools and<br>Hospitals)           | Proposers Business                                        |
| Proposers, Employers Or<br>Business Partners<br>Business | Public and Private Hire          | Public Hire                                       | Self Drive Hire<br>(Excluding Policyholder's<br>Business) |
| Self Drive Hire (Including<br>Policyholder's Business)   | Social, Domestic And<br>Pleasure | Taxi bus (Under Special<br>PSV Operators Licence) | Use On Another's<br>Business                              |
| Valet Parking                                            | Wedding Chauffeured<br>Hire      |                                                   |                                                           |

2. Proceed to the Cover section detailed below.

#### 6.1.6 Cover

Complete all cover details as shown below:

- 1. Cover Basis Select from a dropdown including Comprehensive, TPFT, TPO, Accidental Damage, Third Party Fire and Theft etc.
- 2. Operative from Date cover to commence on the documentation. Policy must be live and date can be from today or another date in the future. No backdating of issued documentation is permitted.
- 3. Hours time cover is to commence (format of 24-hour clock)
- 4. Number of days cover is required (to a maximum of 30 days)
- 5. Broker reference individual free text field for own broker reference. This should be unique as it can be used as a search term in the document library.

| er                       |       |                   |
|--------------------------|-------|-------------------|
| Cover basis              |       |                   |
| Please select            |       | ~                 |
| Operative from           | Hours | Number of days    |
| DD/MM/YYYY               | XXXXX | Please select 🗸 🗸 |
| Broker reference         |       |                   |
| Enter broker reference 🗸 |       |                   |

#### 6.1.7 Special conditions/Restrictions/Excess

Enter any specific details that you need to be included in the content of the note.

| Spe | cial Conditions, Restrictions &/Or Excesses (in addition to any standard policy excess) | ^ |
|-----|-----------------------------------------------------------------------------------------|---|
|     | This text will appear on the cover note generated:                                      |   |
|     | Type your text                                                                          |   |

#### 6.1.8 Submit Request

- Once all required fields have been completed, click the "Submit" button to send the request and generate the document.
- 2. A pop up will appear confirming the document has been created on the system.

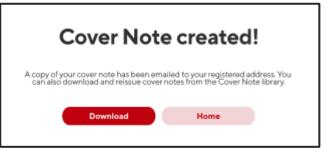

- 3. The generated document will automatically be sent as an attachment via email to the user email registered on the system.
- 4. Alternatively, for instant access, click Download.
- 5. The document will open as a PDF for you to print or save as needed.
- 6. Please note that all created documents will be stored in the document Library. They can be accessed on the portal through the search function (see Cover Note Library instructions in section 5 above).

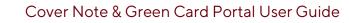

# 7 Green Card Portal

From the landing page you can choose to issue a green card or access the library of previous documents created.

**Select issue** - to create a new Green Card from scratch

<u>Select Library</u> - to review previous Green Cards created. From this screen you can access, reuse information to renew or extend notes, or cancel a cover note.

# 7.1 Green Card Library Function

- Select Green Card "Library" button to view previous Green Cards created.
- 2. The page will display a list of previous Green Cards issued by the logged in Broker.
- The display will be in order of issue date from most recent to least recent.

There is a clever search

function bar whereby you can search for a range of contextual fields including name, registration, Proposer/company name or policy number (if known)

- 4. Alternatively, you can filter by date range from the calendar function. Select the start and end dates of cover (highlighted in red). The library display will change to show all cards active within those dates.
- 5. If a Green Card cannot be found on the list, you can create one by clicking on the create Green Card button from the

library screen. This will take you to the Green Card issue page (point 7.2 below).

|          |           | III Broker          |            |                   |             | Admir         | 'n                                    |                |        | ୍ର Pro              | file                |                     |       |
|----------|-----------|---------------------|------------|-------------------|-------------|---------------|---------------------------------------|----------------|--------|---------------------|---------------------|---------------------|-------|
| Go back  |           |                     |            |                   |             |               |                                       |                |        |                     |                     |                     |       |
| G        | reen (    | Card Li             | brarv      |                   |             |               |                                       |                |        |                     |                     |                     |       |
|          |           |                     | Siaiy      |                   |             |               |                                       |                | Cr     | reate green c       | hrd                 | Export              |       |
| Sh       | owing fo  | or [Name]           |            |                   |             |               |                                       |                |        |                     |                     |                     |       |
| Q. Sea   | rch       |                     |            |                   |             |               | E                                     | iter by produc | t      | ~                   | 08-06-202           | 3 ~ 11-07-2023      | , eta |
| _ 000    |           |                     |            |                   |             |               |                                       | ner by produc  |        |                     | 00 00 202           |                     |       |
| No       | Policy No | Product             | Broker Ref | Broker            | ID          | Proposer      | Company Nam                           | e Postcode     | Reg No | Issued              | Start               | Expired             |       |
| 00008919 | nya       | Wedding<br>and Exec | FIVE02     | Park<br>Insurance | SueLawrence | Gracie, James | Nicholas Love T<br>as Five star Travi | / B5374JR      | MMB31  | 09/07/2015<br>17:05 | 09/07/2015<br>17:12 | 08/08/2015<br>17:12 | C     |
| 00008919 | nya       | Wedding<br>and Exec | FIVE02     | Park<br>Insurance | SueLawrence | Gracie, James | Nicholas Love T<br>as Five star Travi | / BS374JR      | MMB31  | 09/07/2015<br>17:05 | 09/07/2015<br>17:12 | 08/08/2015<br>17:12 | G     |
| 00008919 | nya       | Wedding<br>and Exec | FIVE02     | Park<br>Insurance | SueLawrence | Gracie, James | Nicholas Love T<br>as Five star Trav  |                | MMB31  | 09/07/2015<br>17:05 | 09/07/2015<br>17:12 | 08/08/2015<br>17:12 | G     |
| 00008919 | nya       | Wedding<br>and Exec | FIVE02     | Park<br>Insurance | SueLawrence | Gracie, James | Nicholas Love T<br>as Five star Trav  |                | MMB31  | 09/07/2015<br>17:05 | 09/07/2015<br>17:12 | 08/08/2015<br>17:12 | C     |
| 00008919 | nya       | Wedding<br>and Exec | FIVE02     | Park<br>Insurance | SueLawrence | Gracie, James | Nicholas Love T<br>as Five star Trav  |                | MMB31  | 09/07/2015<br>17:05 | 09/07/2015<br>17:12 | 08/08/2015<br>17:12 | G     |
| 00008919 | nya       | Wedding<br>and Exec | FIVE02     | Park<br>Insurance | SueLawrence | Gracie, James | Nicholas Love T<br>as Five star Trav  |                | MMB31  | 09/07/2015<br>17:05 | 09/07/2015<br>17:12 | 08/08/2015<br>17:12 | G     |
| 00008919 | nya       | Wedding<br>and Exec | FIVE02     | Park<br>Insurance | SueLawrence | Gracie, James | Nicholas Love T<br>as Five star Trav  |                | MMB31  | 09/07/2015<br>17:05 | 09/07/2015<br>17:12 | 08/08/2015<br>17:12 | G     |
| 00008919 | nya       | Wedding<br>and Exec | FIVE02     | Park<br>Insurance | SueLawrence | Gracie, James | Nicholas Love T<br>as Five star Travi | / BS374JR      | MMB31  | 09/07/2015<br>17:05 | 09/07/2015<br>17:12 | 08/08/2015<br>17:12 | g     |
| 00008919 | nya       | Wedding<br>and Exec | FIVE02     | Park<br>Insurance | SueLawrence | Gracie, James | Nicholas Love T<br>as Five star Trav  | '/ BS374JR     | MMB31  | 09/07/2015<br>17:05 | 09/07/2015<br>17:12 | 08/08/2015<br>17:12 | 9     |
| 00008919 | nya       | Wedding<br>and Exec | FIVE02     | Park<br>Insurance | SueLawrence | Gracie, James | Nicholas Love T<br>as Five star Travi | 7 BS374JR      | MMB31  | 09/07/2015<br>17:05 | 09/07/2015<br>17:12 | 08/08/2015<br>17:12 |       |
| 00008919 | nya       | Wedding<br>and Exec | FIVE02     | Park<br>Insurance | SueLawrence | Gracie, James | Nicholas Love T<br>as Five star Trav  |                | MMB31  | 09/07/2015<br>17:05 | 09/07/2015<br>17:12 | 08/08/2015<br>17:12 |       |
| 00008919 | nya       | Wedding<br>and Exec | FIVE02     | Park              | SueLawrence | Gracie, James | Nicholas Love T<br>as Five star Travi |                | MMB31  | 09/07/2015          | 09/07/2015          | 08/08/2015<br>17:12 | 6     |

| <  |               | Jur            | , 20    | 023 |            | ;  | > | <     |               | Ju      | 1, 2    | 023 | 8                | ;  |
|----|---------------|----------------|---------|-----|------------|----|---|-------|---------------|---------|---------|-----|------------------|----|
| 51 | $ \cdot _{1}$ | $\tau_{\rm H}$ | 114     | Th  | ${\rm Fr}$ | 54 |   | Su    | $ \cdot _{1}$ | $1_{i}$ | 114     | 'n  | $\mathbb{R}^{2}$ | Sa |
| 20 | 32            | 29             | $^{21}$ | 1   | 2          | 3  |   | irēti | $^{25}$       | 27      | $^{20}$ | 29  |                  | 1  |
| 4  | 5             | ð              | 2       | 0   | 9          | 10 |   | 2     | 3             | 4       | 5       | -5  | 7                | 8  |
| Π  | 12            | 13             | 14      | 75  | 16         | IT |   | Ŷ     | 10            | 11      | 12      | t0  | 14               | 15 |
| 18 | 19            | 20             | 21      | 22  | 23         | 24 |   | 16    | $\mathcal{D}$ | 18      |         | 70  | 21               | 22 |
| 25 | 26            | 27             | 28      | 29  | 30         | 1  |   | 23    | 24            | 25      |         | σ   | 25               | 27 |
| 2  | 3             | -4             | 5       | ó   |            |    |   | 30    | 31            |         | 2       |     | 4                | 5  |

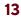

# 7.2 Green Card Actions (Three Dots expansion)

Download Green Card

Preventor Card Information

...

 $\times$  Void

Click on the 3 dots to access additional Green Card actions such as:

- Download Green Card (to save on the brokers own platform or print as hard copy for distribution purposes)
- Reuse Green Card information (can be used as an edit function to allow you to update or change basic items such as driver etc)
- Void the Green Card (for those issued incorrectly or no longer needed)

# 7.3 Issuing a Green Card

From the Issue Green Card Landing Page, you must complete all information on the Policy and vehicle fields.

- 1. The broker Tab will be highlighted.
- 2. You must expand each section of the document and complete the free text format and dropdown boxes to create the document.
- 3. This can be done one section at a time by clicking on the

|                                                            | Broker                            | Admin                                                                                                    | O Profile                                                 |
|------------------------------------------------------------|-----------------------------------|----------------------------------------------------------------------------------------------------|-----------------------------------------------------------|
| Go back                                                    |                                   |                                                                                                    |                                                           |
| Issue                                                      | Green Card                        |                                                                                                    |                                                           |
|                                                            |                                   | tion form and hit the "submit" button to issue the Green Card.<br>instantly emailed to the email address you provided at the time of registr                                                                             | ration.                                                   |
| Green Card O                                               | Suidance                          |                                                                                                    |                                                           |
| driving in the                                             | EU (including Ireland), Ando      | Card free zone (announced by the European Commission on 13th July 20<br>pra, Bosnia and Herzegovina, Iceland, Liachtenstein, Norway, Serbia, and<br>mers who may wish for additional comfort when crossing European bord | Switzerland. ERS continues to offer access to issue green |
| Further detail                                             | s can be found on <u>www.gov.</u> | uk/vehicle-insurance/driving-abroad.                                                                                                    |                                                           |
|                                                            |                                   |                                                                                                    | Expand all                                                |
|                                                            |                                   |                                                                                                    |                                                           |
| Policy details                                             |                                   |                                                                                                    | ^                                                         |
|                                                            | per (if known)                    |                                                                                                    | ^                                                         |
| Policy details<br>Policy numb<br>123456789                 | er (if known)                     |                                                                                                    | ^                                                         |
| Policy numb                                                | eer (if known)                    |                                                                                                    | ~                                                         |
| Policy numb<br>123456789                                   | red                               |                                                                                                    |                                                           |
| Policy numb<br>123456789<br>Name of insu                   | red<br>Is                         |                                                                                                    | ~                                                         |
| Policy numb<br>123456789<br>Name of insu<br>Vehicle detail | red<br>Is                         |                                                                                                    | ~                                                         |

individual arrows; or expand all sections at once by clicking on the "expand all" button.

4. Please note that all fields are Mandatory and must be completed in full for a green card to be issued.

#### 7.3.1 Policy Details

Insert Policy Number

| Policy details           |  |
|--------------------------|--|
| Policy number (if known) |  |
| 123456789                |  |

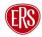

#### 7.3.2 Name of Insured

Complete all mandatory "Name of Insured" fields.

- <u>Entity Type</u> select either personal (for an individual) or Commercial (for a business/company etc). The remaining boxes will change depending on the additional information needed
  - <u>Commercial</u> requires the business or company name that the Policyholder is trading as, together with the full contact address

| Entity type                                                              |             | Title                |
|--------------------------------------------------------------------------|-------------|----------------------|
| Please select                                                            | $\sim$      | Please select        |
| First name                                                               |             | Surname              |
| Enter first name                                                         |             | Enter sumame         |
| Company name                                                             |             |                      |
| Enter company name                                                       |             |                      |
| If the Policyholder is "trading As" please enter the full title under Co | ompany Name |                      |
| Address                                                                  |             |                      |
| Enter address line 1                                                     |             | Enter address line 2 |
| Town/City                                                                |             | Country              |
| Enter town/city name                                                     |             | Enter country        |
| Post code                                                                |             |                      |
|                                                                          |             |                      |

- <u>Personal</u> has additional fields
   for policyholder date of birth and occupation.
- 2. Proceed to the Vehicle Details section detailed below.

#### 7.3.3 Vehicle Details

1. Select the Category of Vehicle from the dropdown menu. It includes:

| Car | Motorcycle | Lorry/Tractor | Cycle fitted with auxiliary engine |
|-----|------------|---------------|------------------------------------|
| Bus | Trailor    | Other         |                                    |

2. Enter vehicle make and registration number

3. Proceed to the Period of

Cover section detailed below.

| chicle details        |                                             |  |  |  |  |
|-----------------------|---------------------------------------------|--|--|--|--|
| Category of vehicle   |                                             |  |  |  |  |
| Please select         |                                             |  |  |  |  |
| Make of vehicle       | Registration Number or Chassis number       |  |  |  |  |
| Enter make of vehicle | Enter registration number or chassis number |  |  |  |  |

#### 7.3.4 Period of Cover

Enter cover period (from and to dates). They can be manually entered or selected from a calendar.

| Period of Cover                                                  |                                                                               |
|------------------------------------------------------------------|-------------------------------------------------------------------------------|
| Please note that the expiry date must not exceed the expiry date | shown on the Certificate of Insurance as this will invalidate the Green Card. |
| Effective from                                                   | Expires                                                                       |
| DD/MM/YYYY                                                       | DD/MM/YYYY                                                                    |
|                                                                  |                                                                               |

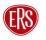

#### 7.3.5 Submit Request

- 7. Once all fields have been completed, click the "Submit" button to send the request and generate the document.
- 8. A pop up will appear confirming the document has been created on the system.
- The generated document will automatically be sent as an attachment via email to the user email registered on the system
- 10. Alternatively for instant access, click Download.

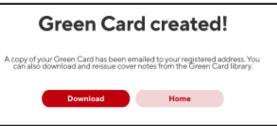

- 11. The document will open as a PDF for you to print or save (for electronic distribution by email at a later date).
- 12. Please note that all created documents will be stored in the document Library. They can be accessed on the portal through the search function (see Green Card Library instructions in section 7 above).

### 8 Profile Access Page

This page can be viewed by the individual user that is logged into the system. It contains the basic contact details of the user that was provided on first registration of the portal. Please note that some fields cannot be changed by direct users. If you wish to edit a locked field, please contact <u>agency@ers.com</u>

| □ Broker ● Admin     □ Department        □ Contreptity our own super privileges     First Name     □ Surt edity our own super privileges     First Name     □ Surt anne     □ Sub title     □ Job title     □ Company address line 1     □ Company address line 2        Agency Number        □ Company address line 2        Agency Number   □ Company address line 2           ■ Real Address   □ Telephone Number                 ■ Broker name        ■ Company address line 2   Agency Number   ■ Dest Code   ■ Agency Number   ■ Dest Address   ■ Email Address   ■ Telephone number | Cover Note & Green Card Portal                          |                        | Log ou               |
|----------------------------------------------------------------------------------------------------|---------------------------------------------------------|------------------------|----------------------|
| *Can't edit your own super privileges       First Name     Surname       Isit name     Last name       Job Title     Broker Name       Job Title     Broker Name       Company Address     Company address line 2       Company address line 1     Company address line 2       Agency Number     Post Code       Radi dadress     Telephone Number       Email address     Telephone number                                                                                                    | II Broker                                               | li Admin               | <sup>○</sup> Profile |
| *Can't edit your own super privileges       First Name     Sumame       First name     Last name       Job Title     Broker Name       Job Title     Broker Name       Company Address     Company address line 2       Company address line 1     Company address line 2       Agency Number     Post Code       Agency number     XXXXXXX       Email address     Telephone Number       Email address     Telephone number                                                                                                    |                                                         |                        |                      |
| First Name     Surname       First Name     Last name       Job Tite     Broker Name       Job title     Company address line 2       Company address line 1     Company address line 2       Agency Number     Post Code       Agency number     Rower Namber       Email Address     Telephone Number       Email Address     Telephone number       Zour password     Cthange password                                                                                                    | Update Registration Details                             |                        |                      |
| First name     Last name       Job Title     Broker Name       Job Title     Broker Name       Company Address     Company address line 2       Company address line 1     Company address line 2       Agency Number     Post Code       Agency number     Row       Email Address     Telephone Number       Email Address     Telephone number       Email Address     Telephone number                                                                                                    | *Can't edit your own super privileges                   |                        |                      |
| Job Title Broker Name Job Title Broker Name Company Address Company address line 1 Company address line 2 Agency Number Post Code Agency Number Email Address Telephone Number Email Address Telephone number Etdit Password Your password Multi-factor authentication                                                                                                    | First Name                                              | Surname                |                      |
| Job title     Broker name       Company Address     Company address line 2       Agency Number     Post Code       Agency number     XXXXXXX       Email Address     Telephone Number       Email address     Telephone number       Email address     Telephone number       Email address     Telephone number       Multi-factor authentication     Change password                                                                                                    | First name                                              | Last name              |                      |
| Company address line 1 Company address line 2 Agency Number Post Code Agency Number Agency Number Email Address Telephone Number Email Address Telephone number Edit Password Your password Multi-factor authentication                                                                                                    | Job Title                                               | Broker Name            |                      |
| Company address line 1     Company address line 2       Agency Number     Post Code       Agency number     XXXX-XXX       Email Address     Telephone Number       Email address     Telephone number       Email address     Telephone number       Email address     Telephone number                                                                                                    | Job title                                               | Broker name            |                      |
| Agency Number Post Code Agency number Agency number Email Address Telephone Number Email address Telephone number Edit Password Your password Turner Change password Multi-factor authentication                                                                                                    | Company Address                                         |                        |                      |
| Agency number Email Address Email Address Telephone Number Email address Telephone number Edit Password Your password Thurst factor authentication                                                                                                    | Company address line 1                                  | Company address line 2 |                      |
| Email Address Email Address Email Address Telephone Number Edit Password Your password Multi-factor authentication                                                                                                    | Agency Number                                           | Post Code              |                      |
| Email address Telephone number Edit Password Your password Change password Multi-factor authentication                                                                                                    | Agency number                                           | 3000X-XXX              |                      |
| Edit Password Your password Change password Multi-factor authentication                                                                                                    | Email Address                                           | Telephone Number       |                      |
| Password<br>Your password<br>Multi-factor authentication                                                                                                    | Email address                                           | Telephone number       |                      |
| Password Your password Change password Multi-factor authentication                                                                                                    |                                                         |                        |                      |
| Your password Change password Multi-factor authentication                                                                                                    |                                                         |                        | Edit                 |
| Your password Change password Multi-factor authentication                                                                                                    |                                                         |                        |                      |
| Change password Multi-factor authentication                                                                                                    | Password                                                |                        |                      |
| Multi-factor authentication                                                                                                    | Your password                                           |                        |                      |
|                                                                                                    | *****************************                           |                        | Change password      |
|                                                                                                    |                                                         |                        |                      |
| Your account is secured by multi-factor authentication.                                                                                                    | Multi-factor authentication                             |                        |                      |
|                                                                                                    | Your account is secured by multi-factor authentication. |                        |                      |
| Configure authenticator app                                                                                                    | Configure authenticator app                             |                        | >                    |

# 9. Changing Password

It is recommended for passwords to be changed quarterly. All passwords must contain a minimum of 14 characters with 1 uppercase letter, 1 lowercase letter, 1 digit and 1 special character. Each password used per quarter must be unique.

- 1. To change a password, click the change password button.
- 2. Insert your old password.
- 3. Insert your new password.
- 4. There is a password strength indicator to advise on strength. Please ensure the password chosen is strong as detailed above.

| Broker                                                                                                    | ) Admin                   | 2 Profile              |  |
|----------------------------------------------------------------------------------------------------|---------------------------|------------------------|--|
| Update Registration Det                                                                                                    |                           |                        |  |
| First Name                                                                                                    | Surname                   |                        |  |
| First name                                                                                                    | Lastname                  |                        |  |
| Job Title                                                                                                    | Broker Name               |                        |  |
| Job title                                                                                                    | Brokername                |                        |  |
| Company Address                                                                                                    |                           |                        |  |
| Company address line 1                                                                                                    |                           | Company address line 2 |  |
| Agency Number                                                                                                    |                           | Post Code              |  |
| Agencynumber                                                                                                    | 30006-3006                |                        |  |
| Email Address Email address                                                                                                 | Telephone Number          |                        |  |
|                                                                                                    |                           | Edit                   |  |
| Password                                                                                                    |                           |                        |  |
| Old password                                                                                                    | Confirm new password      |                        |  |
|                                                                                                    | Confirm your new password |                        |  |
| New password                                                                                                    | Password strength         |                        |  |
| Enteryour new password                                                                                                    | Medium                    |                        |  |
|                                                                                                    | ar Cancel                 | Save changes           |  |
| "Minimum of 14 characters<br>"Tuppercase letter; Towercase letter; Tdigit; Tiron special character                          | Carter                    |                        |  |
| Minimum of Wicharders<br>"Luppercase letter; Howercase letter; Tidgit; Tinon special charach<br>Multi-factor authentication |                           |                        |  |
| "Luppercase letter; 1 lowercase letter; 1 digit; 1 non special charach                                                      |                           |                        |  |

5. Retype your new password to confirm it is correct.

6. Click save changes to store the new password.

7. After password reset, it is recommended to log out of the system and log back in with your new password. Remember that you will have to complete the MFA authorisation again.

8. If you experience any access issues with your account or the MFA that has previously been set up, please contact the Broker Support team directly on <u>agency@ers.com</u>. Once they have validated the request, they can help to reset the

link.

# 10. IT Incident Reporting Process classified by Issue Type

The following issues should be emailed to **agency@ers.com**:

- Password issues or reset
- No longer have access to email
- Updates to agency number or address
- General portal guidance/how to use the system

The following issues should be reported to the ERS Service Desk at: <u>020 3824 5111</u> or <u>ServiceDesk@iquw.com</u>:

- Portal technical issues (such as error messages *not* related to password/login)
- Site outages

# 11. Version History

| Version<br># | Updates                                 | Name                   | Date     |
|--------------|-----------------------------------------|------------------------|----------|
| 1.0          | Document created                        | Training & Development | 27.06.23 |
| 2.0          | Page guidance updated                   |                        |          |
| 3.0          | Tracked changes accepted, minor updates | Training & Development | 25.08.23 |
| 4.0          | Minor formatting updates                | Training & Development | 14.09.23 |

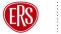